# **CyberSource Business Center**

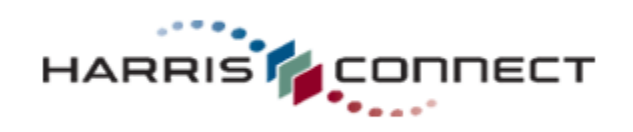

CS3-609-06-16-09

Copyright 2009 Harris Connect, LLC. all rights reserved. Reproduction in any form without the express written consent of Harris Connect, LLC. is strictly prohibited

## **Table of Contents**

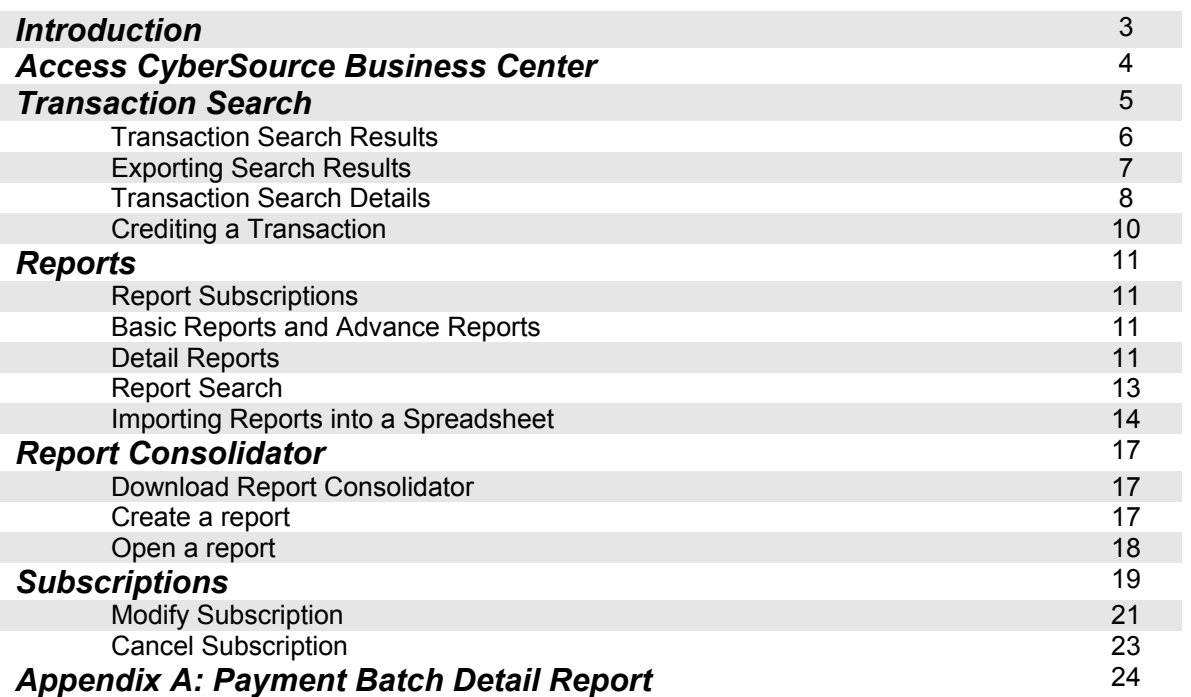

## **Introduction**

Welcome to the CyberSource Business Center — your complete resource for payment management. In this CyberSource Business Center manual, you will be able to:

- Access CyberSource
- Search Transactions
- Export Search Results
- Capture Failed Reply Messages
- Credit a Transaction
- View Report Subscriptions
- Download Reports
- Use Report Consolidator
- Search for Subscriptions
- Modify and Cancel Subscriptions

CyberSource provides fast, reliable, and secure electronic credit card processing.

### **Access CyberSource Business Center**

- 1. Go to **CyberSource Business Center**: https://ebc.cybersource.com/ The login page will display. *See figure 1*.
- 2. Enter your **Merchant ID**, **User Name**, and **Password**.

*Note: Your Merchant ID may be pre-populated. Click the change link to enter a new Merchant ID. See figure 2.* 

3. Click the **Login** button.

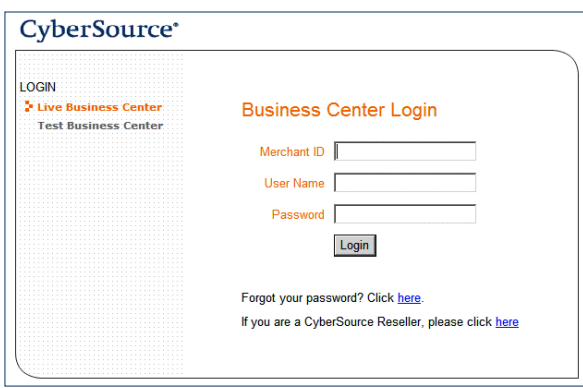

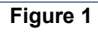

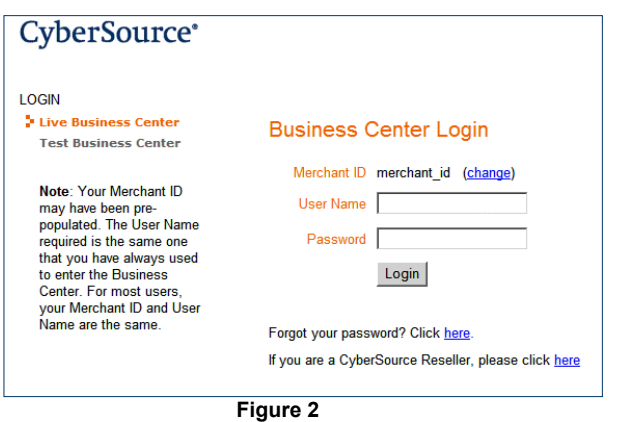

*Note: For most users, your Merchant ID and User Name are the same.* 

### **Transaction Search**

Transaction Search allows administrators to search through large numbers of transactions so they can review the details and perform many follow-on tasks. Data in the orders is stored for 6 months from the date of authorization. The results also show the current status of each order.

- 1. Login to the **CyberSource Business Center**.
- 2. Click **Transaction Search** in the left navigation. The Transaction Search menu will display in the left navigation.
- 3. Select **General Search**. *See figure 3*. The General Search form will display. *See figure 4*.
- 4. To select an **option**, click one of the radio buttons:

When you select an option, the appropriate field(s) becomes active; the others remain gray.

Note: Not all the search options listed below may apply to you or be located in the same menu options.

If you choose a field and value, the date range will be automatically set to the last six months. If you choose an application or a type of reply, the date range will be automatically set to today.

5. Select the **date and time** interval for your search, from transactions processed during the last hour to those from the previous 1-6 months or a custom range that you define.

The search results include transactions requested between midnight on the start date and 11:59 P.M. on the end date. If you select a custom range, a special date and time menu appears with a calendar for easier selection.

**To open the calendar**, click the calendar icon and select the dates that you want by dragging your mouse over the days and the controls at the top.

**To close the calendar**, click the page outside of the calendar or the X at the top right of the calendar.

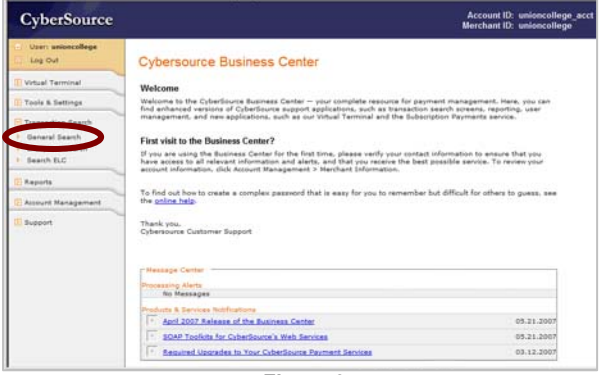

**Figure 3** 

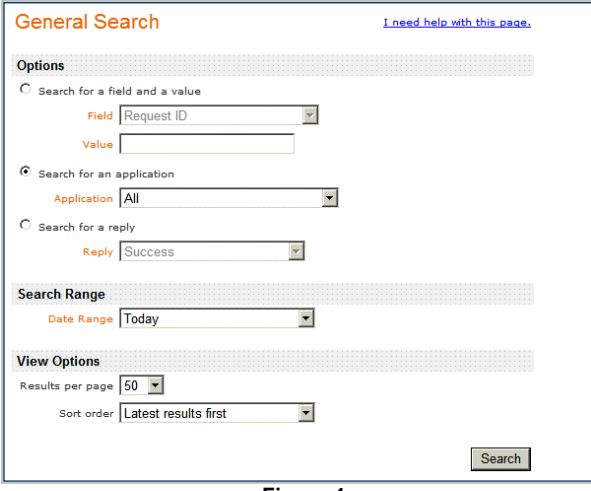

**Figure 4** 

- 6. Select from 50 to 100 transactions to display under **View Options**.
- 7. Select the **sort order** (most recent or oldest results displayed first).
- 8. Click **Search**. The Transaction Search Results will display. *See figure 5*.

### **Transaction Search Results**

This page shows your search results in table format, with the headings appropriate to your search criteria listed alphabetically.

If you search results contain more than the number of entries that you selected in the search page, you see links to the other results pages. Use the pagination arrows to navigate faster between pages:

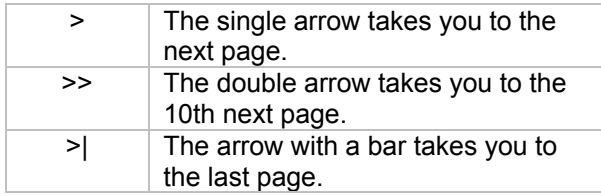

| <b>Transaction Search Results</b><br><b>Search Parameters</b>    |                                                                     | I need help with this page.                |                                        |                                  |
|------------------------------------------------------------------|---------------------------------------------------------------------|--------------------------------------------|----------------------------------------|----------------------------------|
|                                                                  |                                                                     | <b>Export Results</b>                      |                                        |                                  |
| Anniinstion<br><b>Matching Transactions</b><br>$122456$ > $ 30 $ | Month to date<br>AIL<br>297                                         |                                            |                                        |                                  |
| <b>Merchant ID</b><br><b>Date and Time</b>                       | <b>Request ID</b><br><b>Merchant Reference Number Email Address</b> | <b>Name</b>                                | <b>Amount</b><br><b>Account Suffix</b> | <b>Applications</b>              |
| vourona                                                          | 1805468630003232239794                                              | DEBORAH LEVY                               | 66.00 USD                              | <b>Credit Card Authorization</b> |
| May 30 2007 10:41:04 AM ORG/000002093439                         |                                                                     | deborahlevv@optonline.net                  | 2024                                   | Credit Card Settlement           |
| vourona<br>May 29 2007 10:35:44 AM ORG513529                     | 1804601440003232239640                                              | <b>ADAM CESTREICHER</b><br>faxd2@union.edu | 111.00 USD<br>9009                     | <b>Credit Card Credit</b>        |
| vourona                                                          | 1804577830003232239700                                              | CHRISTINE ERDEY-PERKOWSKI                  | 222.00 USD                             | <b>Credit Card Authorization</b> |
| May 29 2007 09:56:23 AM ORGXXXXX2093439                          |                                                                     | faxd2@union.edu                            | <b>MPAR</b>                            | <b>Credit Card Settlement</b>    |
| yourong                                                          | 1804124140003232239794                                              | <b>JEFFREY TRAD</b>                        | 15.00 USD                              | <b>Credit Card Authorization</b> |
| May 28 2007 09:20:14 PM ORGXXXXX2093439                          |                                                                     | maxpyrite@netscape.net                     | 含れた生                                   | <b>Credit Card Settlement</b>    |
| <b>VOUFORD</b>                                                   | 1801509450003232239646                                              | <b>DIANE PRENTISS</b>                      | 31.00 USD                              | Credit Card Authorization        |
| May 25 2007 08:42:25 PM ORG/COOCC2093439                         |                                                                     | desp130@gmail.com                          | 6336                                   | <b>Credit Card Settlement</b>    |
| <b>VOURORD</b>                                                   | 1801508510003232239794                                              | <b>DIANE PRENTISS</b>                      | 31.00 USD                              | <b>Credit Card Settlement</b>    |
| May 25 2007 08:40:51 PM ORG/COOCC093439                          |                                                                     | desp130@gmail.com                          | 5336                                   | Credit Card Authorization        |
| <b>VOLFORD</b>                                                   | 1801340630003232239794                                              | LEAH MACLEOD                               | 15.00 USD                              | <b>Credit Card Authorization</b> |
| May 25 2007 04:01:04 PM ORGXXXXX2093439                          |                                                                     | leahmacleod@alumni.union.edu               | 1004                                   | <b>Credit Card Settlement</b>    |
| <b>VOUFORD</b>                                                   | 1801329970003232239736                                              | DAVID WOODLEY                              | 32.00 USD                              | <b>Credit Card Authorization</b> |
| May 25 2007 03:43:17 PM ORG/COOC/2093439                         |                                                                     | thatchenvoodley@gmail.com                  | 7440                                   | <b>Credit Card Settlement</b>    |
| yourorg                                                          | 1801329470003232239741                                              | DAVID WOODLEY                              | 32.00 USD                              | <b>Credit Card Settlement</b>    |
| May 25 2007 03:42:27 PM ORGXXXXX2093439                          |                                                                     | thatchenwoodley@omail.com                  | 7973                                   | Credit Card Authorization        |
| yourorg                                                          | 1801283570003232239776                                              | <b>TRICIA RELISS</b>                       | 26.00 USD                              | <b>Credit Card Authorization</b> |
| May 25 2007 02:25:58 PM ORG0000002093439                         |                                                                     | tricia cenci@hotmail.com                   | 9849                                   | <b>Credit Card Settlement</b>    |
| yourong                                                          | 1801240700003232239794                                              | <b>FRANCINE DAVIS</b>                      | 90.00 USD                              | <b>Credit Card Authorization</b> |
| May 25 2007 01:14:30 PM ORG/COOCC093439                          |                                                                     | Mavis@hbs.edu                              | 0294                                   | Credit Card Settlement           |

**Figure 5** 

Data available for export is stored for 6 months from the date of authorization, and you can export up to 2,000 entries from any transaction search results. An entry can be an authorization or a capture. A sale is entered twice: first as an authorization, second as a capture. Therefore, 2000 entries may include 2000 authorizations, 2000 captures, 1000 sales, or any combination of these events that totals 2000 entries.

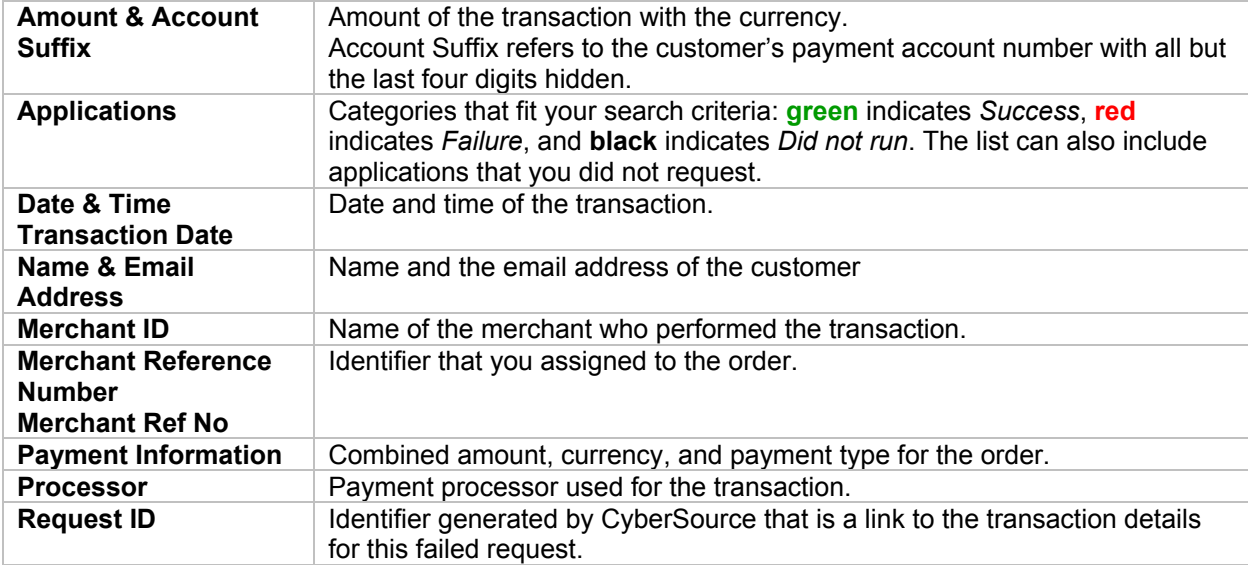

If you searched for errors or exceptions, this page reports errors found during the processing of your follow-on requests by CyberSource or by the processor. For some of the searches, you can click the column headings to arrange the rows in ascending or descending order.

When you search for related information in the details page, such as name, email address, account number, or payer authentication history, this page shows events that are related to the same transaction or to the same customer.

### **Exporting Search Results**

The Exportable Search Results feature allows you to save the results of a transaction search as a report that you download and save in CSV format. The following fields are always exported:

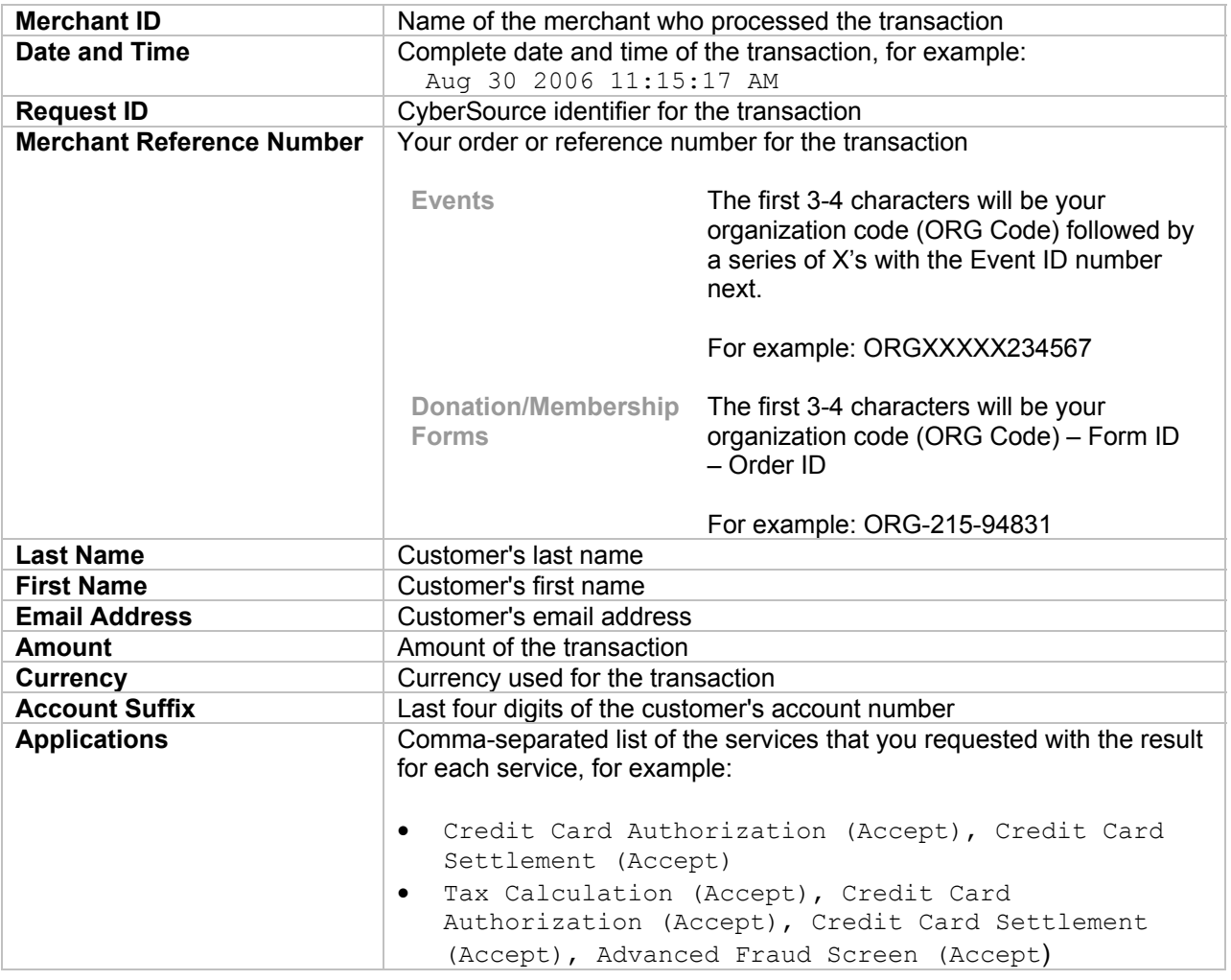

**How to export Transaction Search Results:** 

- 1. Click **Export Results**. A browser download window appears. You can view the report online, or you can download it as a text file.
- 2. Name and save the file to your computer.
- 3. To import the text file into a spreadsheet, see **Importing Reports into a Spreadsheet**.

### **Transaction Search Details**

This page shows all the information that pertains to the transaction that you selected.

- Request Information
- Customer Information
- Payment Information
- Offer-Line Details

#### **How to access the Transaction Search Details:**

- 1. Login to the **CyberSource Business Center**.
- 2. Click **Transaction Search** in the left navigation.
- 3. Click **General Search**.
- 4. Search for the transaction.
- 5. Click the **Request ID** link. The **Transaction Search Details** page will display. *See figure 6*.

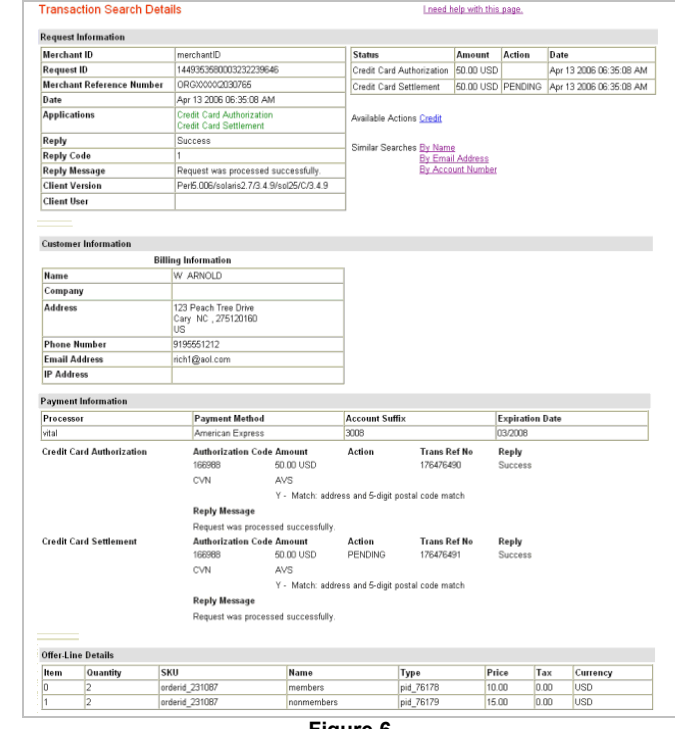

#### **Figure 6**

#### **Request Information**

This section details the reasons for including this transaction in the search results:

- x The **Applications** line shows the categories that fit your search criteria: **green** indicates Success, **red** indicates Failure, and **black** indicates Did not run. The search criteria represent the applications that you requested either through the Business Center. This line can also include applications that you did not request.
- x The **Reply Message** explains the reply codes. The lines Reply and Reply Code also explain the result of the transaction.

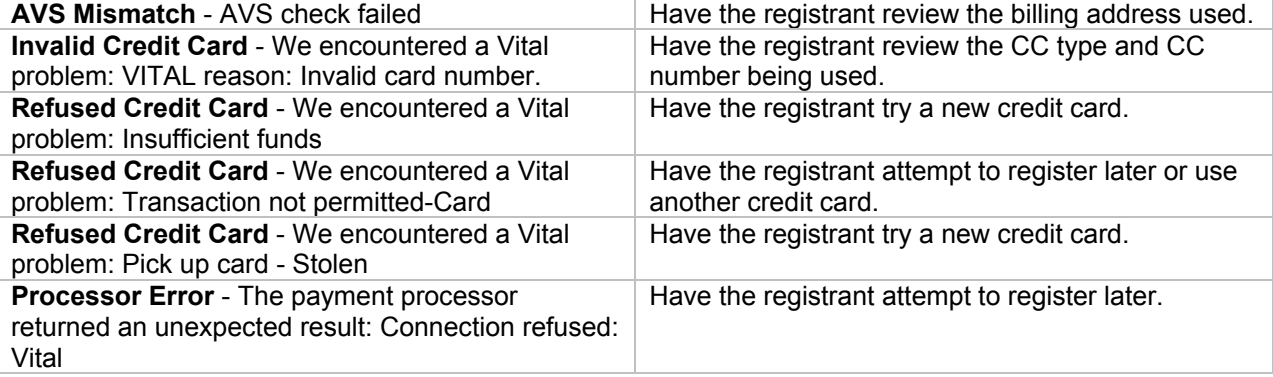

#### **Sample Reply Messages and Administration Actions**

### **Important!**

Administrators do **NOT** have the authority to settle failed transactions.

### **Customer Information**

This section contains the customer's billing information, the shipping information, and email address.

#### **Payment Information**

This section shows the customer's complete payment information consistent with the payment type, including inconsistencies, such as a partially matched postal code associated with the customer's credit card.

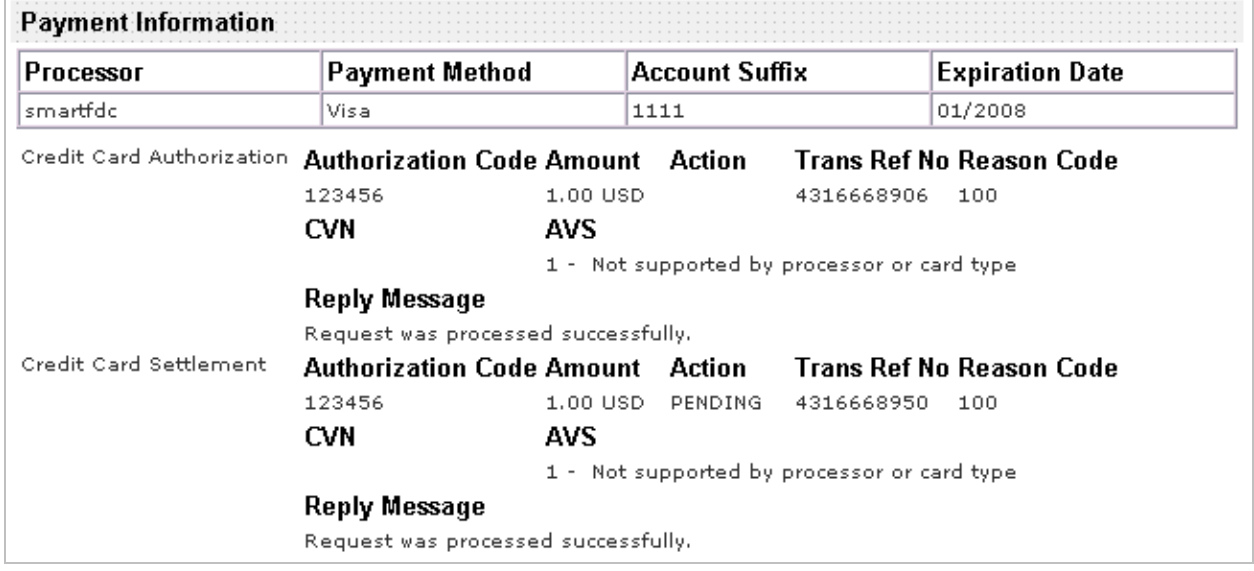

#### **How to capture the Reply Message for a Failed Transaction**

- 1. Login to the **CyberSource Business Center**.
- 2. Click **Transaction Search** in the left navigation.
- 3. Click **General Search**.
- 4. Search for the failed transaction.
- 5. Click the **Request ID** link. The Transaction Search Details page will display.
- 6. View the **Reply Message** under **Request Information** and **Payment Information**.

#### **Off-Line Details**

This section shows you the detailed contents of the transaction, such as item, quantity, SKU, price, tax, currency, and any other element that applies to the item ordered or the services requested. Each line represents one item.

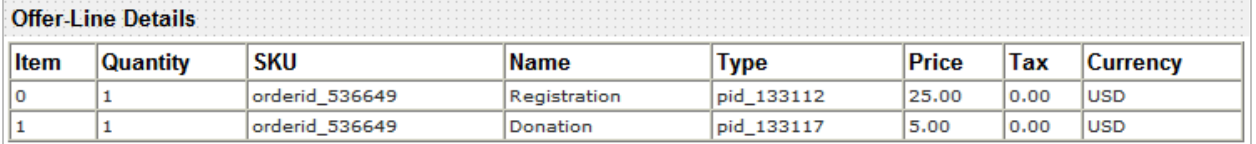

*Note: For events, the order ID is located in the SKU field behind "orderid\_". The event item ID is located in the Type field after "pid\_".* 

### **Crediting a Transaction**

Under certain conditions, you may wish to credit a transaction. The basic information about the transaction and the maximum amount that you may credit is displayed. 60 days after a transaction, a credit becomes a stand-alone credit. This credit does not require the Request ID.

#### **IMPORTANT!**

You can issue an **unlimited** number of follow-on credits for an unlimited amount, regardless of the amount of the original settlement. Before you submit the credit request, you will see a warning message to give you a chance to confirm that the amount entered for the credit is correct. To ensure the safety of your business, make sure to assign the permission to issue credits only to users that you trust and to review your assignments periodically.

- 1. Login to the **CyberSource Business Center**.
- 2. Click **Transaction Search** in the left navigation.
- 3. Search for the transaction.
- 4. Click the **Request ID** link. The Transaction Search Details page will display.
- 5. Click the **Credit** link. *See figure 7*. The Credit Card Credit page will display. *See figure 8*.
- 6. Enter the amount that you wish to credit in the Credit Amount box.
- 7. Click the **Credit** button. A warning message appears asking you to confirm the amount you would like to credit.
- 8. Click **OK** to credit for the amount that you entered; otherwise, click **Cancel**. The Transaction Search Details page reappears with a success message.

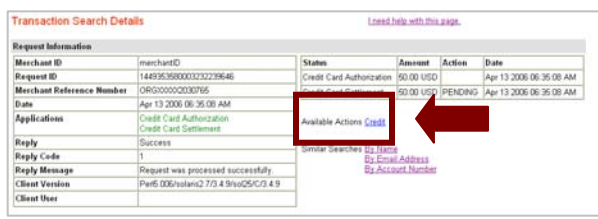

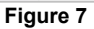

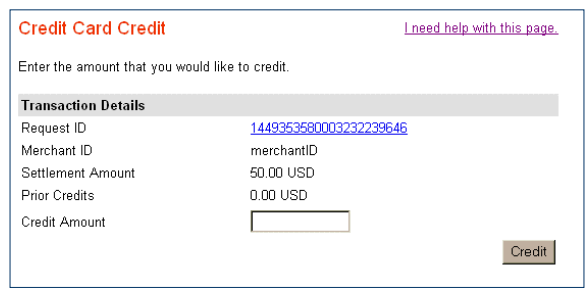

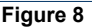

*Note: To view more details of the original transaction, click the link next to Request ID.*

### **Reports**

You can use the Business Center to download the following detail reports:

- Payment Batch Detail Report (see example in Appendix A)
- Payment Submission Detail Report
- Payment Events Report
- Transaction Exception Detail Report

#### **How to view your report subscriptions:**

- 1. Login to the **CyberSource Business Center**.
- 2. Click **Account Management** in the left navigation.
- 3. Click **Report Subscriptions** under **Account Management**. The Report Subscriptions page will display.

*See figure 9.*

4. Click the **Edit** link to modify the format for each report.

*Note: Forward the reports to which you want to subscribe to your Client Relations Manager.* 

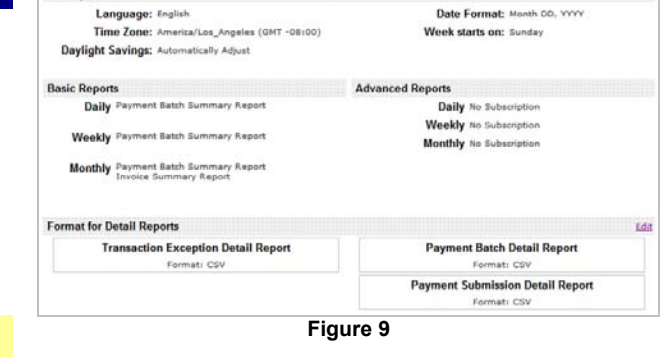

### **Basic Reports and Advanced Reports**

Basic summary reports are available to all. Advanced summary reports are available for an additional fee. Contact your Client Relations Manager for more information. Summary reports provide high-level information about your transactions, such as the number of payments you have processed successfully and the distribution of the risk scores. You can use these reports to manage your business. The Invoice Summary Report is generated by default.

Settings

### **Detail Reports**

These reports contain specific information about each transaction. You can use these reports to reconcile processor and bank statements.

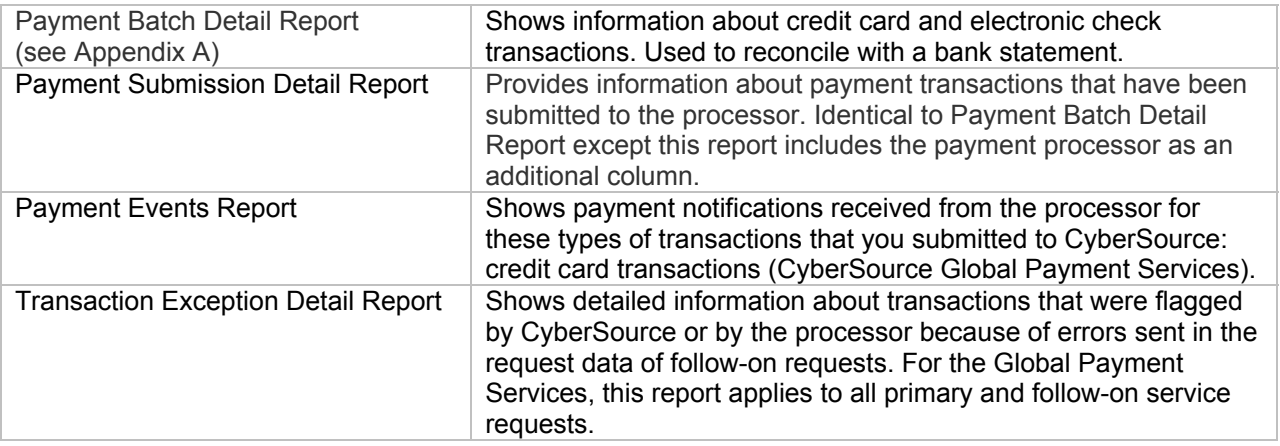

These reports are available for download in XML or CSV formats. You cannot combine more than one daily report into a single report or create a report for a date range that you specify. However, you can download detail reports and use them to create your own custom reports. To choose the format for these reports, click **Edit**.

1. Choose how you want to use the report.

You may **click** or **right-click** (or Ctrl-click on a Mac OS) a file. In either case, your options are to open the file immediately or to save it to your computer.

- x If you click **Open**, the report opens in Excel (CSV) or in the browser (XML). However, some values may not be displayed correctly.
- x If you click **Save** or **Save Target As** (the recommended option), the Save As box opens.
- 2. Choose a location for your file:

**Important!** When you download a CSV report, you must change the file extension .csv to .txt. If you do not, the file may become corrupted when you import the report into a spreadsheet.

A box shows the progress of the download.

- 3. Click **Close** when the download is complete.
- 4. For text files, import the report into a spreadsheet.

See **Importing Reports into a Spreadsheet** for more information. Screen captures show you the detailed process.

For XML files, click the link of the appropriate DTD and copy the DTD to a text file on your computer.

### **Report Search**

Many different types of reports are available daily, weekly, monthly, and/or on demand. The dropdown list shows all the reports for which you are subscribed.

- 1. Login to the **CyberSource Business Center**.
- 2. Click **Reports** in the left navigation.
- 3. Click **Report Search** under Reports. The Report Search page will display. *See figure 10.*
- 4. Select the report and the type that you want to see if appropriate.
	- a. Standard reports: The type of reports that you choose (daily, weekly, or monthly) determines the date or time range that appears below.
	- b. On-demand reports: If the services to which you are subscribed include ondemand reports, the report is a monthto-date statement that does not require a date or time range.
- 5. Select the appropriate date or time range
	- a. Standard reports: If reports are available, a list of reports appears. If no reports are available, you receive an appropriate message
	- b. On-demand reports: Because generating the report takes time, while the report is being generated, the name of the report initially appears in the Scheduled Reports section. When the report is ready, a link appears under Available Reports.
- 6. Click **Submit**.

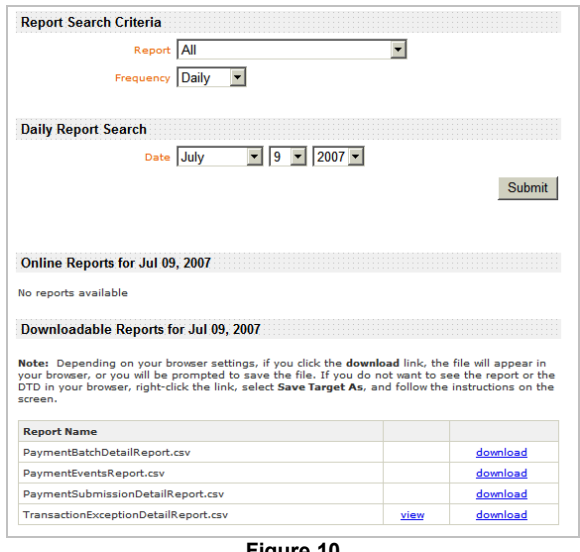

**Figure 10** 

### **Importing Reports into a Spreadsheet**

To import a report into Microsoft Excel for Windows, follow these steps.

- 1. Open **Microsoft Excel**.
- 2. Click **File** > **Open**. The Open dialog box appears.
- 3. In the Files of type list, select **All Files** (\*.\*).
- 4. Select the report file to import.

### 5. Click **Open**.

The Text Import Wizard dialog box appears:

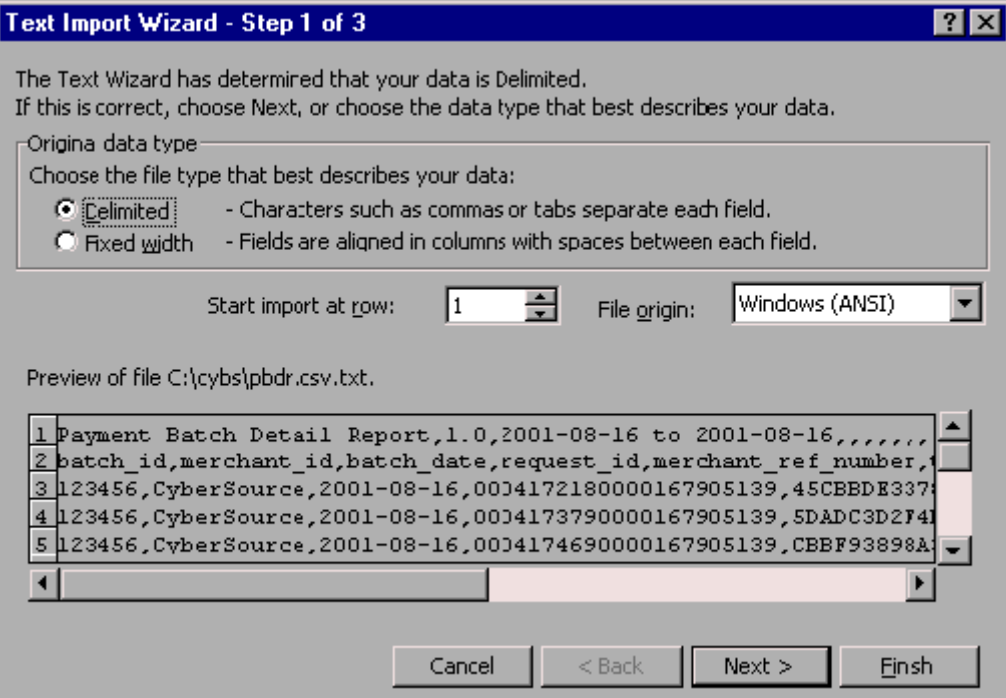

6. Select **Delimited** if not already selected.

#### 7. Click **Next**.

Excel displays step 2 of the Text Import Wizard:

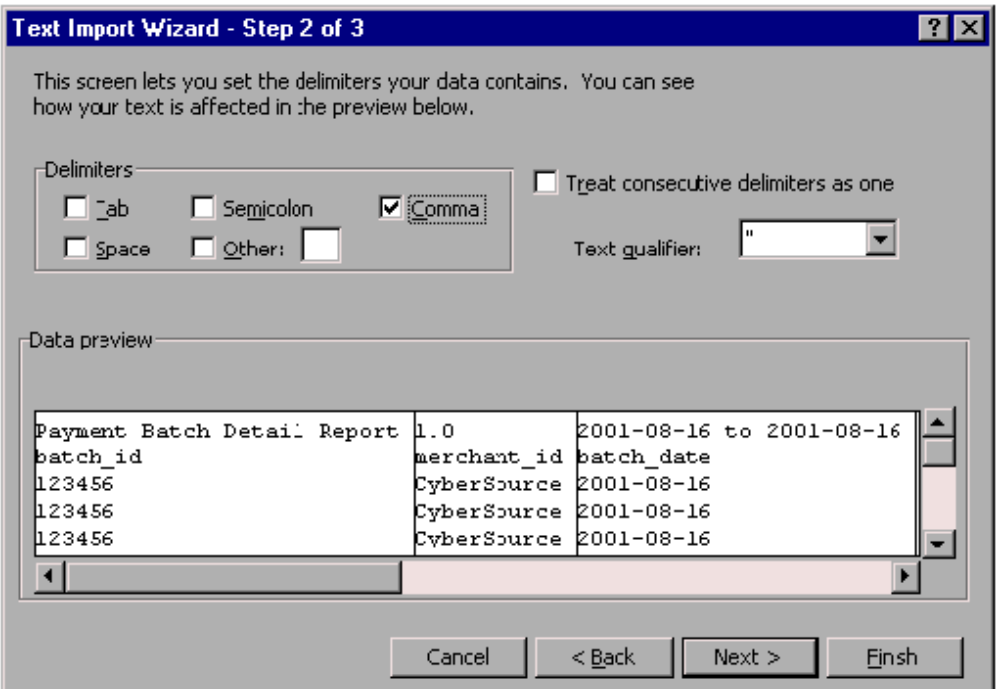

8. In the Delimiters section, un-check **Tab** and check **Comma**. In the Data preview section, Excel shows how it will import your data.

### 9. Click **Next**.

Excel displays step 3 of the Text Import Wizard:

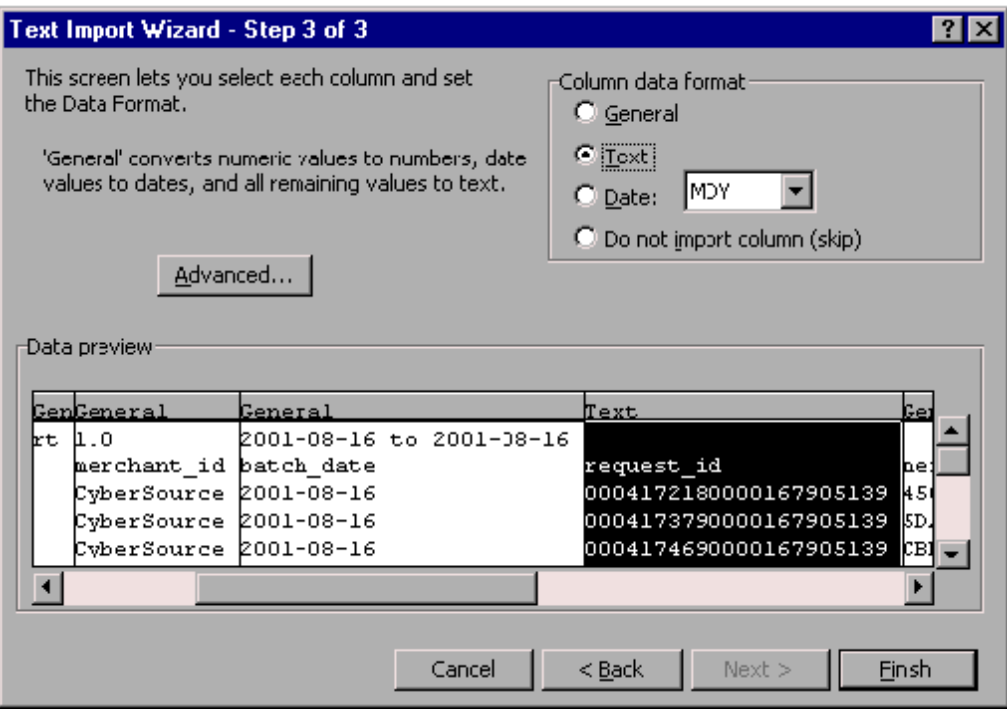

10. In the Data preview section, click the column of the report that shows the request ID, and select **Text** in the Column data format section (top right):

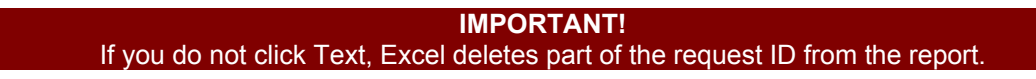

For the Payment Batch Detail Report or the Payment Submission Detail Report, it is the fourth column of the report as in the screen capture above.

11. If you are importing the Payment Batch Detail Report or the Payment Submission Detail Report, click the column of the report that shows the transaction reference number for each transaction, which is the sixth column of the report, and select Text in the Column data format section:

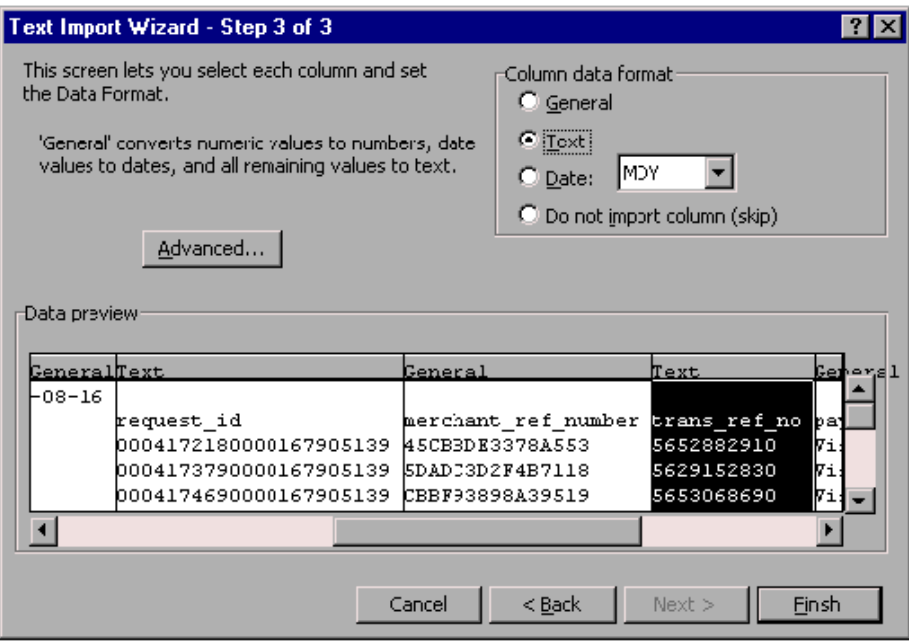

- 12. Repeat Step 10 for any other column that includes a number longer than eight digits, such as the merchant reference number.
- 13. Click **Finish**.

Excel imports the report.

*Note: The request IDs in the report should not contain any decimal places. If they appear as numbers with decimal places and exponents, such as 4.22353E+18, import the report again, and make sure to complete Step 10.* 

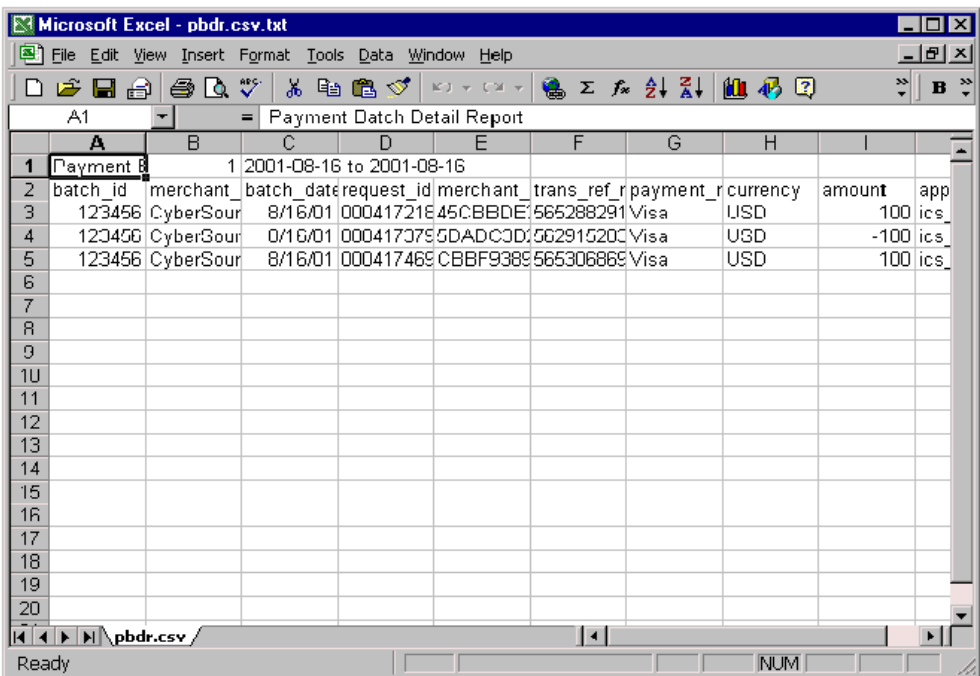

## Report Consolidator

### **IMPORTANT!**

CyberSource Report Consolidator needs to be installed on your computer, and the Payment Batch Reports must be turned on in the CyberSource Business Center.

#### **How to download Report Consolidator:**

- 1. Go the **Harris Connect Client Community Training Center**:
- http://www.alumniconnections.com/olc/pub/COLC/ 2. Click the **Resource Center** link in the left
- navigation. 3. Click the **Training Center** link.
- 4. Scroll down to the **CyberSource Report Consolidator**.
- 5. Click the link to download.

#### How To Register for a Q&A Group

- 1. Go to the Training Center website: https://harrisconnecttraining.webex.com/
- 2 Click the Uncoming tab
- 3. Click the Registration link next to the Group Session you would like to attend.

You will receive a confirmation email that will include your Registration ID and the Session Password.

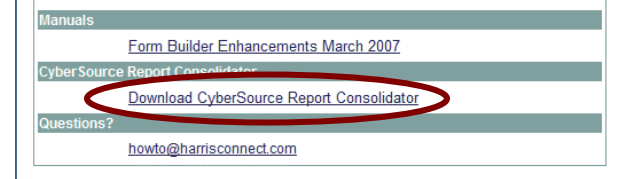

### **Create A Report**

- 1. Open **CyberSource Report Consolidator** The Report Consolidator will display. *See figure 11*.
- 2. Enter the **Login Information**, the Merchant ID and Password.
- 3. Enter the **Report Range**, the Start Date and End Date.

Click the dropdown arrow  $(\blacksquare)$  next to the appropriate date to view the calendar graphic. *See figure 12*.

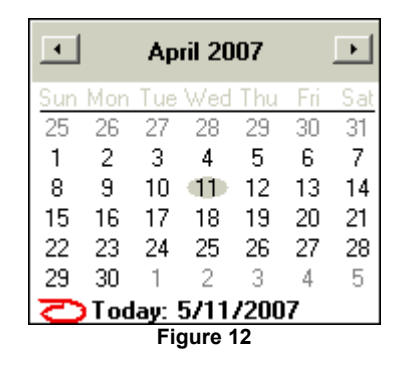

- 4. Enter the **Output File**. Click the browse button
- $\Box$ ) to locate the appropriate folder/directory.
- 5. Enter the Output File name.
- 6. Click **Go!** to download the report, click **Clear** to clear the form, click **Quit** to abort and close CyberSource Report Consolidator. Done! Will display once the report is complete.

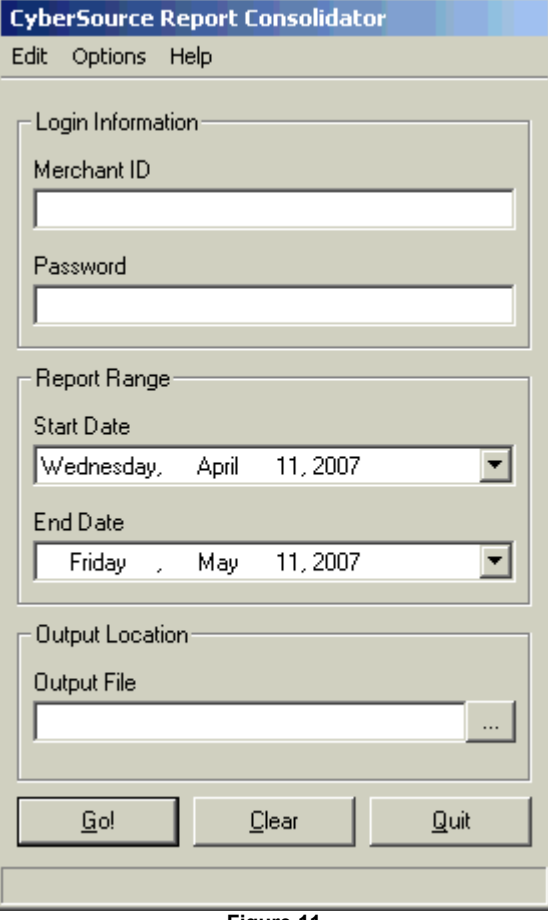

**Figure 11** 

#### **How to open a report:**

- 1. Go to the folder where you saved the report.
- 2. Double click on the report name. The report will display as a .csv in Microsoft Excel. *See figure 13*.

See **Importing Reports into a Spreadsheet** for more information on how to format the report.

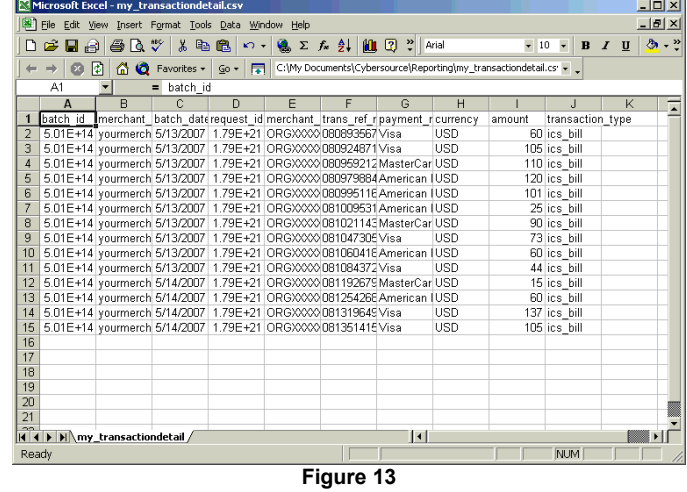

### **IMPORTANT!**

Under the **Options** tab be sure to select **Use Payment Batch Reports**. They **Transaction Reports** are no longer available. An administrator will need to pull specific Transaction Reports using the **CyberSource Business Center** Tool.

## **Subscriptions**

Institutions/associations using the Recurring Payment feature with the Donation/Membership Forms or the new Event Registration application will use the Subscription feature to search for subscriptions and subscription payments.

### **Searching for Subscriptions and Subscription Payments**

With the subscription search feature, you can conduct a narrow search (a subscription associated with a specific credit card) or a broad search (all subscriptions that end before a certain date, for example). In many cases, the subscription ID or the credit card number is more likely to identify the subscription that you want than any of the other options. After you find a list of results, you can view the details of the subscriptions and perform many actions on the subscriptions. The results also show the current status of each subscription.

When searching for subscriptions, you can narrow your search to active, on hold, or canceled subscriptions, date of creation or of expiration, card expiration date, or a specific field or value. When searching for future payment events, you can narrow your search to payments that are scheduled, require approval, or have been skipped. After you select one of the options, the appropriate sub-menu appears below.

### **How to search for a subscription or subscription payments:**

- 1. Login to the **CyberSource Business Center**.
- 2. Click **Tools & Settings** in the left navigation. The Subscription menu will display in the left navigation.
- 3. Click **Search**. The Subscription Search page will display. *See figure 14.*
- 4. Select the type of search: subscriptions or payments.

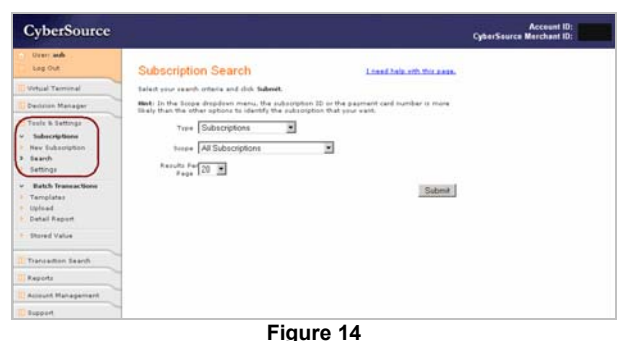

- **Subscriptions**: subscriptions or credit cards that expire before a certain date or subscriptions that have been canceled or put on hold. After the approval or due date for a payment has passed, you can search for the subscription only in this section as described in the note above. From the list of subscriptions that you receive, you can click the subscription ID to see the details and perform a one-time payment or credit, approve or skip a payment, and modify or cancel a subscription.
- x **Subscription Payments**: future payments scheduled before a certain date, future payments that require prior approval, or past and future payments skipped or scheduled to be skipped before a certain date. From the list of subscriptions that you receive, you can skip or un-skip, approve, and modify the amount of a payment. In addition, you can click the subscription ID to see the details and perform the same actions as described above.
- 5. Choose the scope for your search: broad or narrow (field and value):

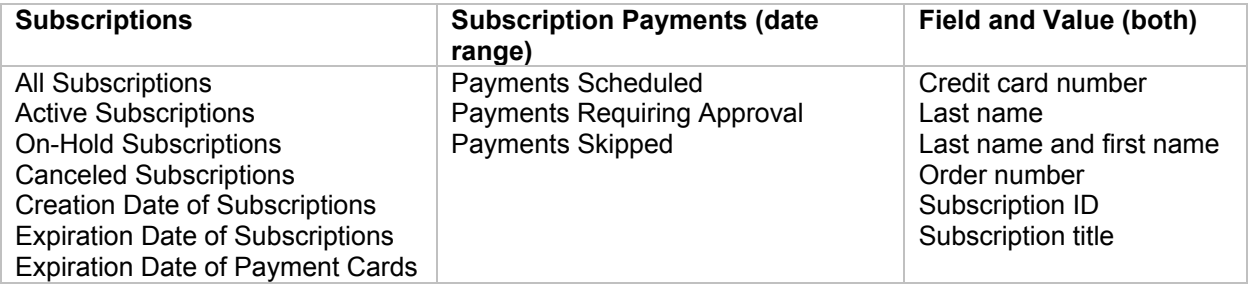

- 6. The search results will include transactions requested between midnight on the start date and 11:59 P.M. on the end date.
- 7. Choose the number of transactions that you want to display on each page of results (20–100).
- 8. Click **Submit**. The **Subscription Search Results** will display. *See figure 15.*
- 9. Click the **Subscription ID** link to view the details page for the subscription where you will always have these options (except for canceled subscriptions): One-time Payment, Modify Subscription, and Cancel Subscription.

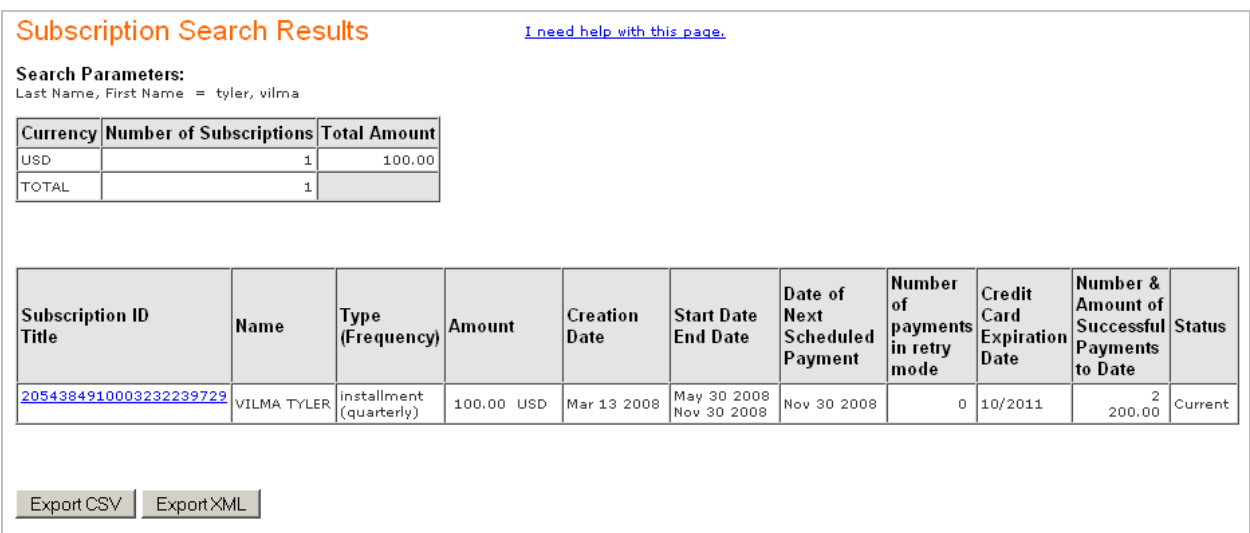

### **Modifying a Subscription**

Administrators can modify most of the information for a subscription, except for the order or reference number, the type of subscription, the start date, the billing frequency, and the number of payments. If you change the amount of one or more payments, all future payments that have already been approved are automatically un-approved. To modify a subscription, click the Modify Subscription button at the bottom of the page and edit the form.

#### **How to modify a subscription:**

- 1. Login to the **CyberSource Business Center**.
- 2. Click **Tools & Settings** in the left navigation. The Subscription menu will display in the left navigation.
- 3. Click **Search**. The Subscription Search page will display.
- 4. Search for the appropriate subscription.
- 5. Click **Submit**. The **Subscription Search Results** will display.
- 6. Click the **Subscription ID** link to view the **Subscription Transaction Details** page. *See figure 16.*
- 7. Click the **Modify Subscription** button at the bottom of the page. The Edit Subscription page will display. *See figure 17.*

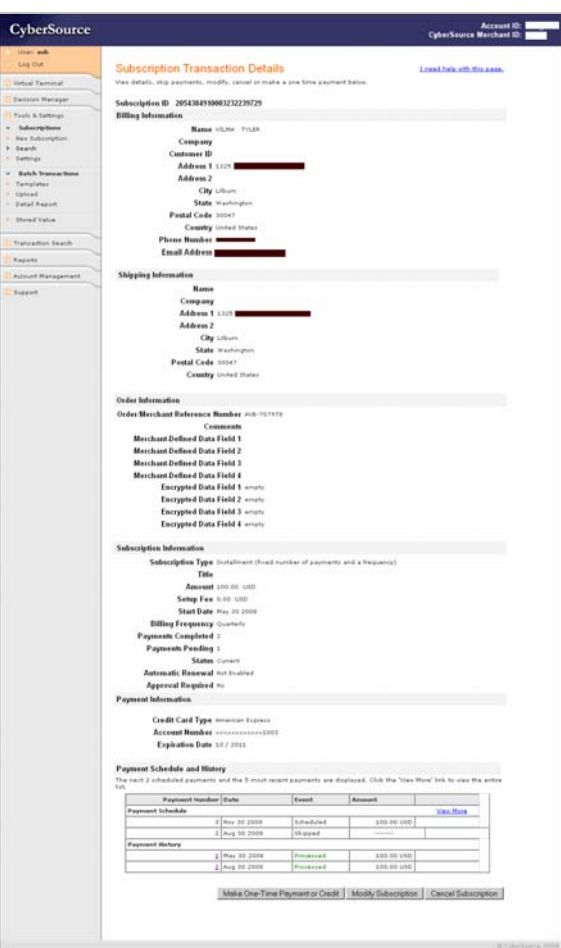

**Figure 16** 

- 8. Make all the necessary changes to the subscription. All fields shown in **color** are required.
- 9. Click **Submit**.

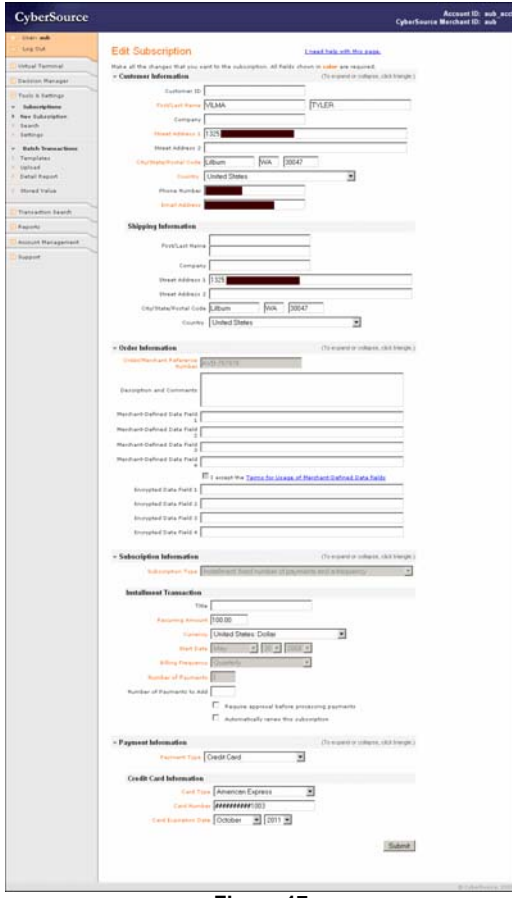

**Figure 17** 

### **Cancel Subscription**

You can cancel a subscription at any time. After you do so, you can still find the subscription if you search for canceled subscription.

### **How to cancel a subscription:**

- 1. Login to the **CyberSource Business Center**.
- 2. Click **Tools & Settings** in the left navigation. The Subscription menu will display in the left navigation.
- 3. Click **Search**. The Subscription Search page will display.
- 4. Search for the appropriate subscription.
- 5. Click **Submit**. The **Subscription Search Results** will display.
- 6. Click the **Subscription ID** link to view the **Subscription Transaction Details** page. *See figure 18.*
- 7. Click the **Cancel Subscription** button at the bottom of the page. A verification message will appear. See figure below.

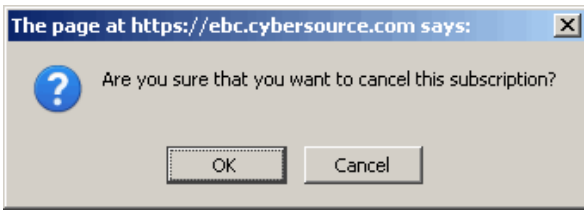

8. Click **OK**. The **Subscription Transaction Details** page refreshes with a with a success message. *See figure 19.*

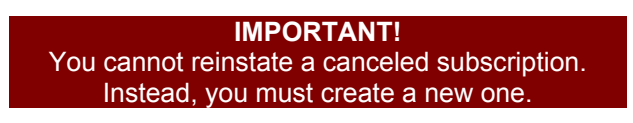

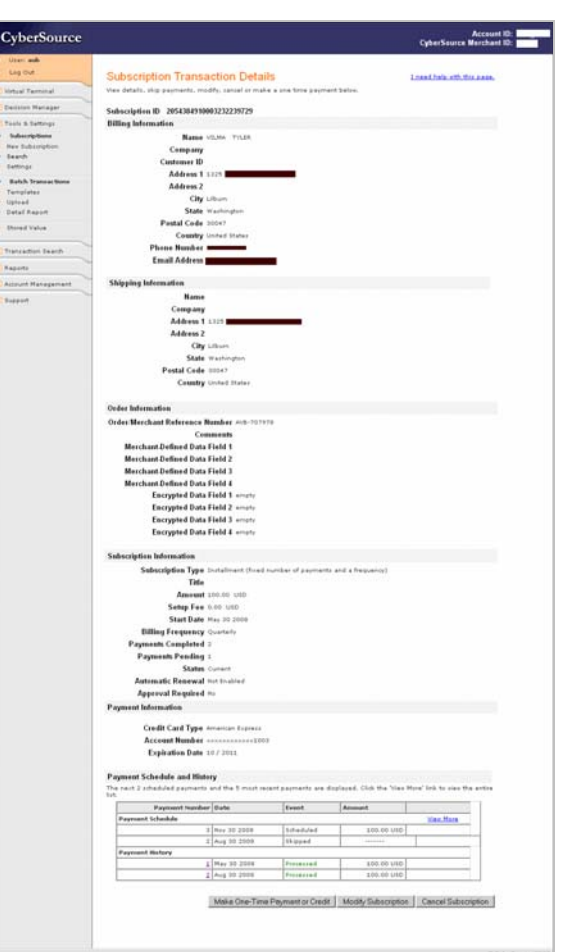

**Figure 18** 

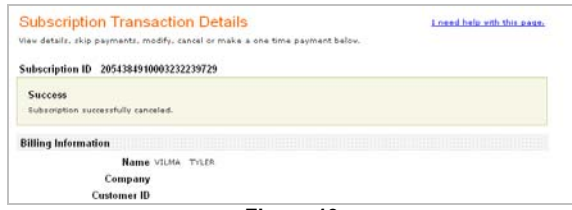

**Figure 19** 

### **Appendix A: Payment Batch Detail Report**

This report contains summary information about credit card transactions. The report includes only transactions that CyberSource has sent to the payment processor. The following fields are exported:

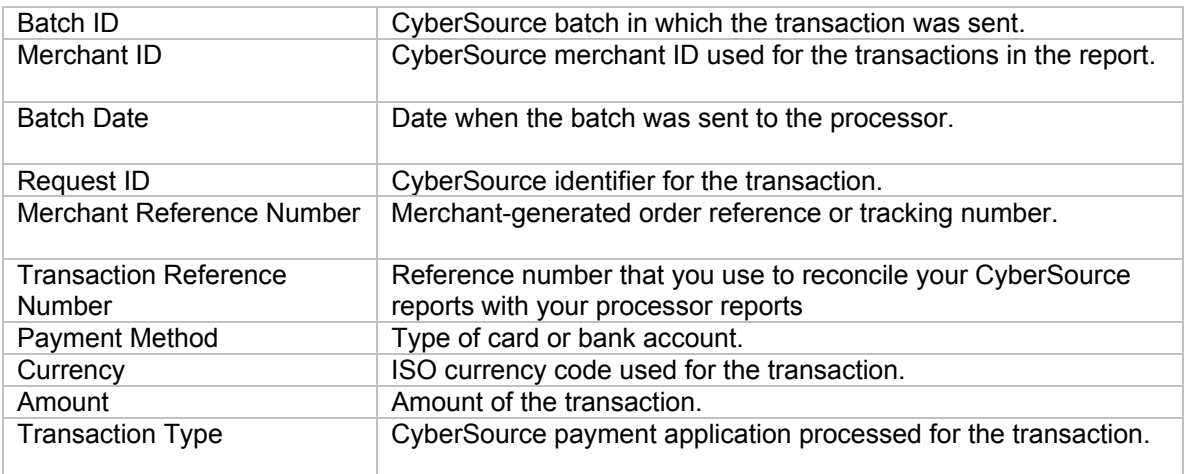